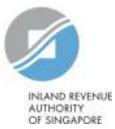

# User Guide

## View Account Summary

#### View Account Summary

#### Step 1

Upon login to myTax Portal, you will see the Account Summary screen which display the tax types with the outstanding balances

To view your tax account details, click on **'View Details'** of the tax type which you would like to view more details or to download the Statement of Account.

| Overview                  | Individuals •      | Property •       | S45 ▼ More ▼       |              |
|---------------------------|--------------------|------------------|--------------------|--------------|
| ATT                       | Ĩ                  |                  | Pril to            |              |
|                           |                    | 4                | -                  |              |
| ast login on Monday, 13 F | eb 2017 11:39 AM ( | Singapore time). |                    |              |
|                           |                    |                  |                    |              |
| .ccount Summa             | iry                |                  |                    |              |
| - 1 of 1 Record(s)        |                    |                  |                    |              |
| Туре                      |                    |                  | Balance            | Actions      |
| Income Tax                |                    |                  | S\$ 41,508.14 (DR) | VIEW DETAILS |
|                           |                    |                  |                    |              |

### View Account Summary

| Step 2                                                                                                    |                                                                                         |                     |                            |                  |           |              |  |
|----------------------------------------------------------------------------------------------------|-----------------------------------------------------------------------------------------|---------------------|----------------------------|------------------|-----------|--------------|--|
| Financial transactions for                                                                                                    | Income Tax Account Details                                                              |                     |                            |                  |           |              |  |
| the past two years of the selected tax account will be displayed.                                                                          | < Back to Acco                                                                          | unt Summary         |                            |                  |           |              |  |
| Click <b>"Print"</b> to print a copy<br>of the Statement of Account<br>from your desktop.                                                  | Financial transactions for the past 2 years from 27 Sep 2017 are available for viewing. |                     |                            |                  |           |              |  |
|                                                                                                    | Payment made after 24 Sep 2017 may not be reflected in the Account Statement.           |                     |                            |                  |           |              |  |
|                                                                                                    | If you have just e-Filed, the assessment may not be reflected in the Account Statement. |                     |                            |                  |           |              |  |
| Alternatively, you may click<br><b>"Download"</b> at the bottom<br>of the page to download the<br>Statement of Account (in<br>PDF format). | Balance as at 27 Sep 2017 Remarks                                                       |                     |                            | Actions          |           |              |  |
|                                                                                                    | 500.00 (D                                                                               | R)                  | You are not under a paymer | nt plan.         | C         | JOIN GIRO    |  |
|                                                                                                    | Date                                                                                    | Transaction         | Year of Assessment         | Payment Due (\$) | Paid (\$) | Balance (\$) |  |
|                                                                                                    | 2 Dec 2016                                                                              | Cheque Payment      | 2016                       | 0.00             | 1,000.00  | 500.00       |  |
|                                                                                                    | 13 Oct 2016                                                                             | Original Assessment | 2016                       | 1,500.00         | 0.00      | 1,500.00     |  |
|                                                                                                    |                                                                                         |                     | VIEW ACCOUNT SUMMA         | JRY              |           |              |  |
|                                                                                                    |                                                                                         | nt of Account       | 20000                      |                  |           | WINLOAD      |  |
|                                                                                                    | Keep a copy of your Statement in PDF format.                                            |                     |                            |                  |           |              |  |

View Account Summary

Published by Inland Revenue Authority of Singapore

Published on 29 Sep 2017

The information provided is intended for better general understanding and is not intended to comprehensively address all possible issues that may arise. The contents are correct as at 29 Sep 2017 and are provided on an "as is" basis without warranties of any kind. IRAS shall not be liable for any damages, expenses, costs or loss of any kind however caused as a result of, or in connection with your use of this user guide.

While every effort has been made to ensure that the above information is consistent with existing policies and practice, should there be any changes, IRAS reserves the right to vary its position accordingly.

© Inland Revenue Authority of Singapore